**1. Inicie sesión con su nombre de usuario y contraseña de ESP.**

**2. En la pantalla ¡Bienvenido! haga clic en registrar salida para finalizar su día de trabajo.** 

**3. En la pantalla Registro de salida, seleccione el beneficiario para el que está realizando el registro. Introduzca las horas trabajadas por el beneficiario (opcional). Seleccione la ubicación: Hogar o Comunidad, donde va a terminar su día laboral. A continuación, seleccione registrar salida.**

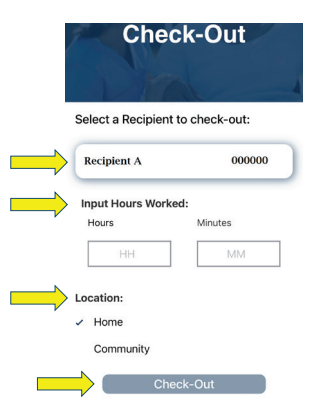

**4. Seleccione 'Si' para confirmar la salida del beneficiario indicado.**

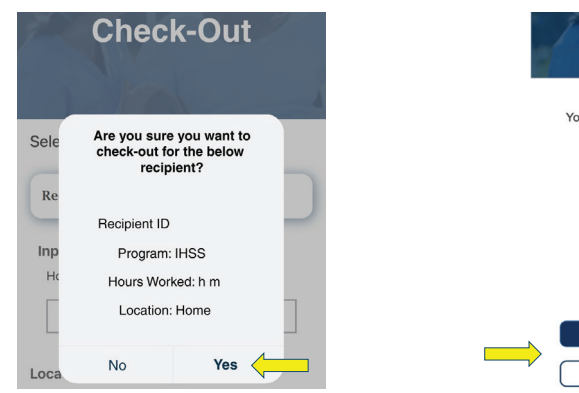

**5. ¡Felicidades! Ha realizado correctamente el registro de salida.**

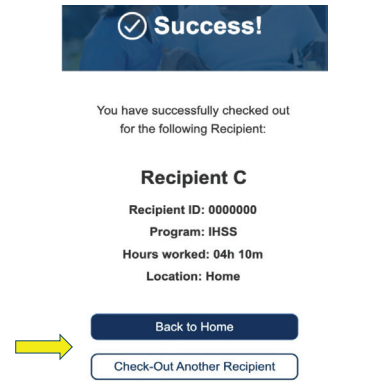

**En la pantalla de confirmación de salida, si está finalizando su día laboral para varios beneficiarios al mismo tiempo, haga clic en Registrar la Salida de otro beneficiario y repita los pasos 3-4. De lo contrario, Vuelva a Inicio.**

**Para obtener ayuda, llame al Centro de Servicio de IHSS al (866) 376-7066 de lunes a viernes de 8 a.m. a 5 p.m.** 

**Para información adicional sobre la entrada de tiempo para proveedores, visit[e: www.cdss.ca.gov/inforesources/ESPhelp](www.cdss.ca.gov/inforesources/esphelp)** 

**[o https://dpss.lacounty.gov/en/senior-and-disabled/](https://dpss.lacounty.gov/en/senior-and-disabled/ihss/timesheets-verification.html) ihss/timesheets-verification.html** 

PA 6275 – IHSS EVV Mobile App (Non-Live-In Providers) (07/23) Spanish

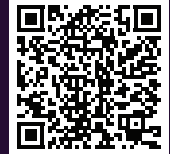

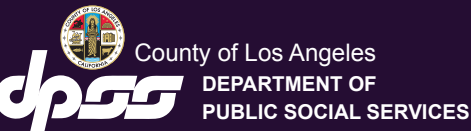

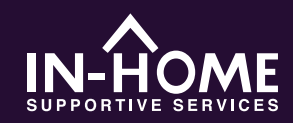

# Verificación Electrónica de Visitas (EVV) Aplicación Móvil

**A partir del 1 de julio de 2023, todos los proveedores de IHSS que no viven con el beneficiario(s) para los que trabajan deben registrarse al principio y al final de cada día laboral desde el lugar donde se proporcionan los servicios. Los proveedores podrán registrar su entrada y salida utilizando la nueva aplicación móvil IHSS EVV (IHSS EVV Mobile App),**

**Descargue la "IHSS EVV Mobile App" en la App Store para dispositivos Apple o en Google Play Store para dispositivos Android. Escanee el código QR a continuación en su dispositivo móvil para instalarla.**

**Aplicación Móvil IHSS EVV App Store de Apple Google Play Store** 

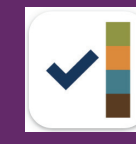

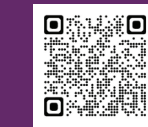

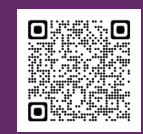

# **Cómo registrar la entrada en la aplicación móvil IHSS EVV:**

**Cuando abra la aplicación móvil por primera vez, se mostrará el tutorial de la aplicación. Cuando el tutorial haya terminado, seleccione 'Iniciar sesión' en la esquina superior derecha de la pantalla, que le llevará directamente a la pantalla de inicio de sesión de IHSS EVV ESP.**

> **2. En la pantalla ¡Bienvenido! haga clic en Registrar entrada.**

#### **1. Inicie sesión con su nombre de usuario y contraseña de ESP.**

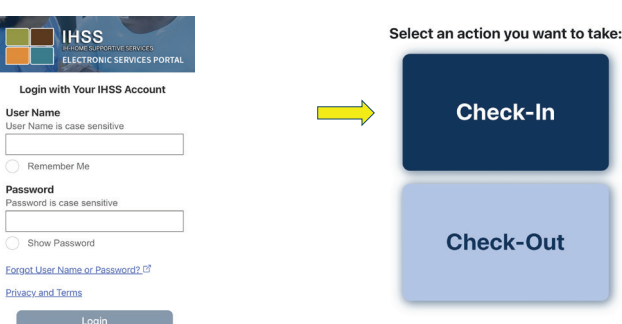

### **3. 'Continuar' para habilitar su ubicación y luego 'Permitir' para registrar su ubicación cuando se registre**

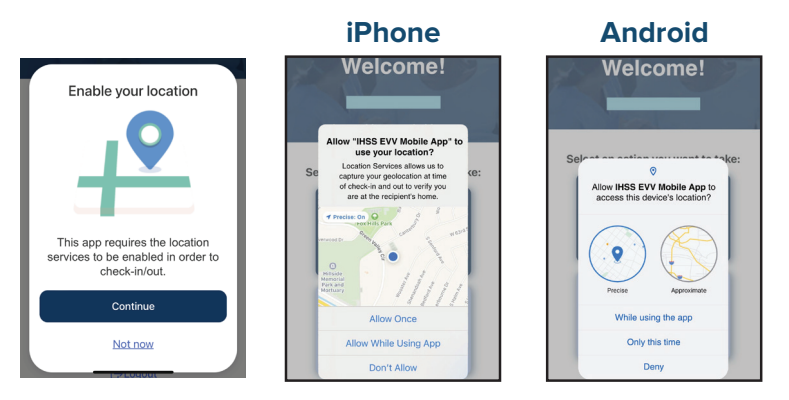

**Permitir una vez/solo esta vez: La aplicación móvil IHSS EVV capturará su geolocalización solo una vez. Se le pedirá que "Permitir" nuevamente si vuelve a acceder a la aplicación.** 

**Permitir mientras se usa la aplicación/mientras se usa esta aplicación: La aplicación móvil IHSS EVV capturará su geolocalización solo cuando utilice la aplicación para registrar su entrada o salida.**

**No Permitir/Denegar: La aplicación móvil IHSS EVV no podrá capturar su geolocalización y usted no podrá continuar con el proceso de registro de entrada/salida.** 

Nota: **Si inhabilitó compartir su ubicación con la aplicación, abra "Configuración", desplácese para seleccionar 'Aplicación móvil IHSS EVV', luego "Ubicación" y finalmente 'Mientras usa la aplicación'.**

**4. En la pantalla de registro de entrada, seleccione el beneficiario que desea registrar. Seleccione la ubicación: Hogar o comunidad, donde empieza su día de trabajo. Después seleccione Registrar entrada.**

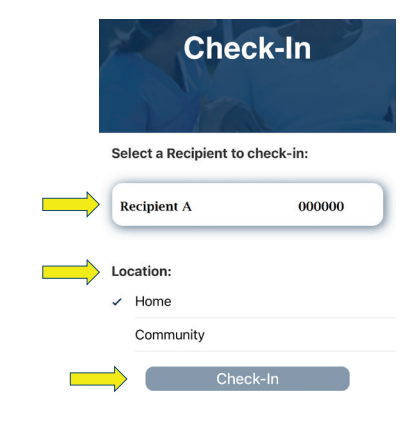

**5. Seleccione "Si" para confirmar el registro del beneficiario indicado.**

## **6. ¡Felicidades! Ha realizado el registro correctamente.**

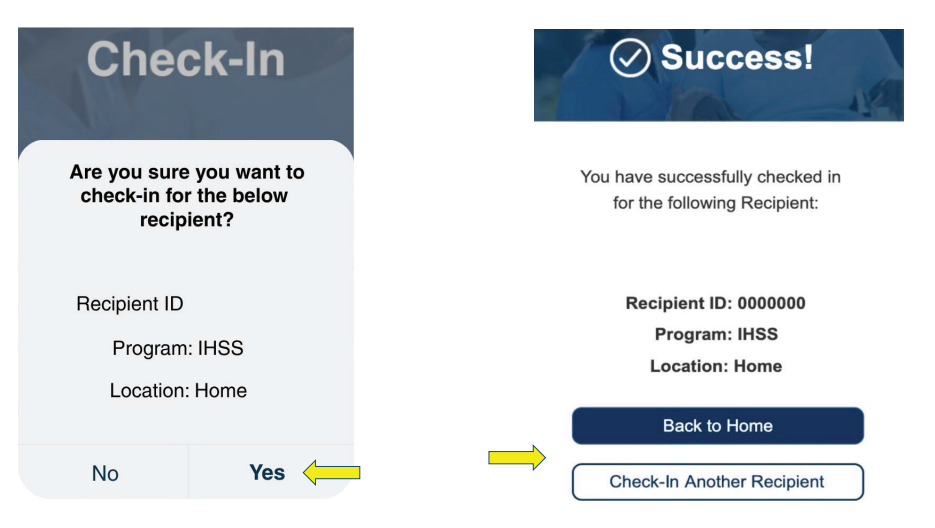

**En la pantalla de confirmación de registro, si está iniciando su día de trabajo para varios beneficiarios al mismo tiempo, seleccione Registrar otro beneficiario y repita los pasos 4-5. De lo contrario, vuelva a Inicio.**